# **Paint.NET – ein kostenloses Bildbearbeitungsprogramm**

Paint.NET ist eine kostenlose Bildbearbeitungssoftware für Microsoft Windows, die von Microsoft und der Washington State University entwickelt wurde. Sie war als Alternative zu Windows Paint gedacht, wurde aber weiterentwickelt und bietet nun auch anspruchsvolle Funktionen wie das Arbeiten mit Ebenen.

Der Umgang mit Paint.NET ist recht einfach und kann am besten über learning by doing erarbeitet werden. Dieses Tutorial bietet erste Hilfestellungen für Einsteiger.

# **Paint.NET downloaden**

Paint.NET wurde für alle Windows-Variationen ab Windows 2000 konzipiert. Das Programm kann an verschiedenen Stellen heruntergeladen werden. Die Paint.NET-Seite finden Sie unter [www.getpaint.net.](http://www.getpaint.net/)

# Download und Installation

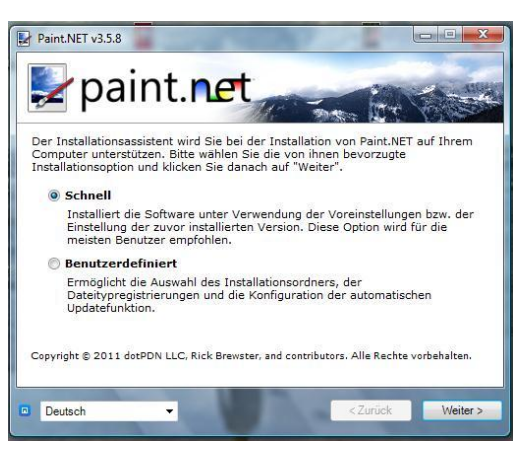

Auf der Seite von Paint.NET klicken Sie oben rechts auf "Free Download Paint.net" und noch einmal auf den nun erscheinenden Download-Button. Das Programm fragt dann nach dem Speicherort und lässt sich per Doppelklick automatisch installieren. Anschließend fragt der Installationsassistent nach der Installationsoption. Für den Nicht-Profi empfiehlt sich die schnelle Version und es kann an dieser Stelle die Programmsprache, also Deutsch, ausgewählt

werden. Über "Weiter" kommen Sie zum Lizenzvertrag, dem Sie zustimmen müssen. Das Programm wird nun installiert und öffnet sich automatisch.

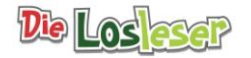

# **Mit Paint.NET arbeiten**

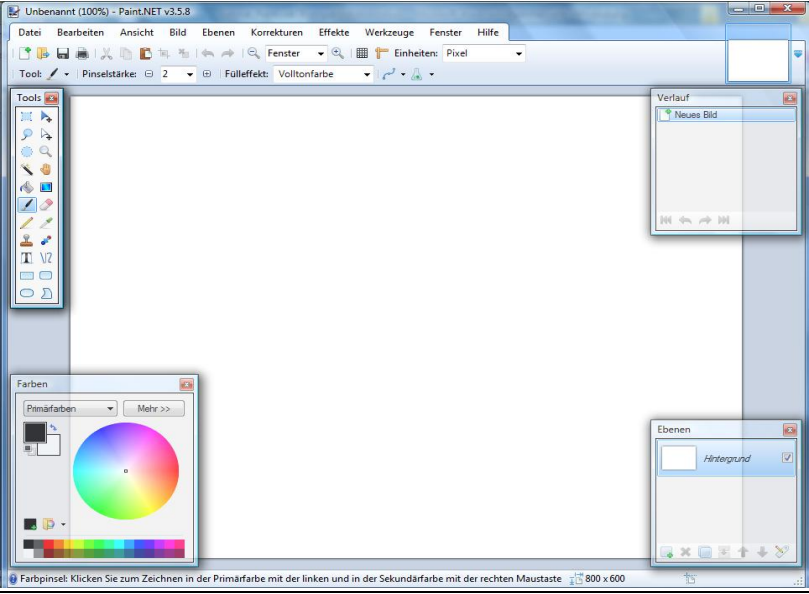

# Die Taskleiste im Schnellüberblick

Die Menüleiste ist in zehn Hauptmenüpunkte aufgeteilt. Die Aufteilung ähnelt der anderer Windows-Programme. Sie finden hier die Menüpunkte Datei, Bearbeiten, Ansicht, Bild, Ebenen, Korrekturen, Effekte, Werkzeuge, Fenster und die Hilfe, die allerdings auf eine Online-Hilfe im Internet zugreift. Unter der Menüleiste finden Sie die Werkzeugleiste, in der Sie zum Beispiel die Schriftgröße, Schriftart, Bündigkeit und vieles mehr einstellen können. In der Bilderliste oben rechts wird jeweils eine Miniatur der zu bearbeitenden Bilder angezeigt. In der Leiste "Tools" finden Sie Werkzeuge wie Stift, Pinsel und Radiergummi, die weiter unten beschrieben werden.

### Ein Bild öffnen

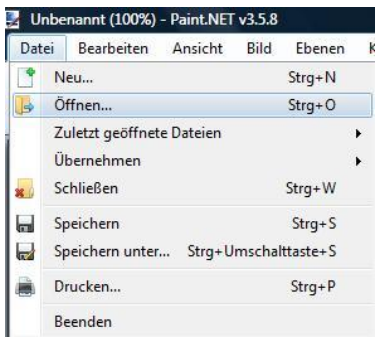

Möchten Sie ein Bild oder eine Fotografie gestalten, müssen Sie diese zunächst auswählen und öffnen. Dies geht in der Menüleiste über die Befehle "Datei  $\rightarrow$ Öffnen". Nun können Sie ein Bild auswählen und speichern. Sie können zum Malen oder Skizzieren über "Datei  $\rightarrow$  Neu" auch ein Blankoblatt laden.

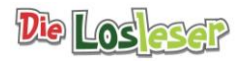

### Die Werkzeugleiste und die Fenster

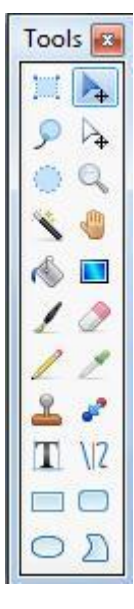

Paint.NET besitzt verschiedene Tools zur Bearbeitung eines Bildes. Per Mouse-Over über die Werkzeuge wird die Bezeichnung des Icons angezeigt. Klickt man auf ein Tool, so öffnen sich in der oberen Werkzeugleiste weitere Optionen für die einzelnen Werkzeuge. Neben der Werkzeugleiste gibt es noch die Fenster "Farben", "Ebenen" und "Verlauf".

Im Folgenden werden die Funktionen der wichtigsten Werkzeuge beschrieben.

### **Farben auswählen**

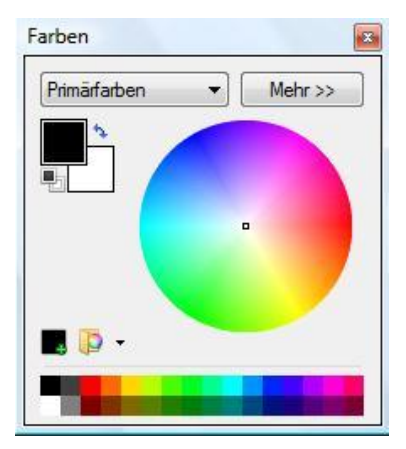

Über das Fenster können Sie bestimmten Funktionen wie zum Beispiel dem Stift, dem Farbeimer oder auch den Formen Farben hinzufügen. Über die Farbpalette finden Sie alle Farben. Per Mausklick auf die Palette wählen Sie eine Farbe aus. Sie können zwischen zwei Farben wählen, einer Primärfarbe über die linke Maustaste und einer Sekundärfarbe über die rechte Maustaste.

### **Bildausschnitte markieren**

Über die Funktionen Rechteckige Maske, Kreisförmige Maske, Elliptische Maske und Lasso-Auswahl können Sie Bildausschnitte markieren. Die Bildausschnitte können per Klick auf den Bildausschnitt verschoben oder über die Punkte an den Rändern vergrößert beziehungsweise verkleinert werden.

### **Rechteckige und Kreisförmige Maske**

Mit diesen Funktionen können Sie Rechtecke oder Ellipsen erstellen. Klicken Sie dazu auf den Button und ziehen Sie die Maus über die Arbeitsfläche. Klicken Sie auf den Eimer, so können Sie Ihre Form mit Farbe aus der Farbpalette füllen.

### **Lasso-Auswahl**

Mit dem Lasso können Sie "freihändig" Bildbereiche markieren und bunt ausfüllen oder klonen. Per Klick auf den Button wird das Werkzeug aktiviert. Über die linke Maustaste kann gezeichnet werden.

### **Pinsel und Zeichenstift**

Per Klick auf das Pinsel- oder Zeichenstiftsymbol wird der Pinsel oder Stift aktiviert. Über die Farbpalette können Sie nun noch eine Farbe auswählen und oben die Pinselstärke und den Fülleffekt auswählen. Beim Stift kann zwischen normaler Vermischung und Überschreiben ausgewählt werden. Der Stift schreibt sehr fein im Gegensatz zum Pinsel.

### **Bildteile klonen**

Mit dieser Funktion können Sie ungewünschte Stellen retuschieren. Wählen Sie zunächst das Stempelwerkzeug per Mausklick aus. Stellen Sie oben in der Menüleiste die Stärke des Stempels ein. Setzen Sie den Stempel auf eine Stelle, die geklont werden soll und drücken Sie die Strg-Taste und die linke Maustaste. Bewegen Sie nun die Maus auf die Stelle, auf die übertragen werden soll. Klicken Sie an die Stelle und der Ausschnitt wird übertragen.

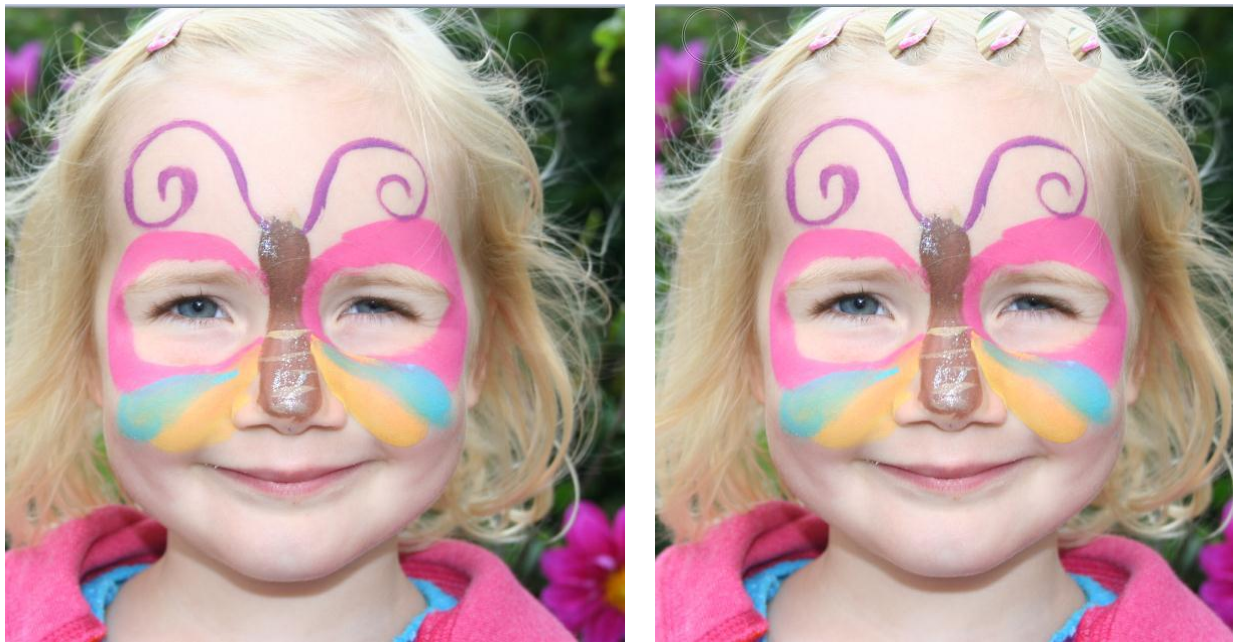

Hier ein Beispiel für eine geklonte Haarspange:

### **Rückgängig per Verlauf**

Im Gegensatz zu anderen Bildbearbeitungsprogrammen besitzt Paint.NET die praktische Funktion, einzelne Vorgänge rückgängig machen beziehungsweise wiederherstellen zu können. Um den letzten Vorgang rückgängig zu machen, klicken Sie im Fenster "Verlauf" auf den Einzel-Pfeil. Möchten Sie alle Vorgänge löschen und somit das Ursprungsbild wieder erhalten, klicken Sie auf den Doppelpfeil. Alternativ können Sie die von anderen Windowsprogrammen bekannte "Rückgängig"-Funktion (unter "Bearbeiten") nutzen. Für kleine "Ausbesserungsarbeiten" finden Sie in den Werkzeugen außerdem den Radiergummi, der per Mausklick aktiviert wird.

### **Ebenen**

Hier können Sie Bilder schichtweise bearbeiten. Dies ist beispielsweise praktisch, wenn Sie mehrere Bilder auf einer Seite darstellen wollen, also als Collage. Hierzu klicken Sie auf "Neue Ebene hinzufügen". Über "Ebenen  $\rightarrow$  Datei hinzufügen", können Sie nun ein Foto einfügen. Im Folgenden können Sie beliebig viele Ebenen und Bilder hinzufügen. Die Fotos können Sie anschließend formatieren. Dies funktioniert über den Button "Eigenschaften" im Fenster "Ebenen" oder im Menüpunkt "Ebenen". Möchten Sie Ihre Collage auch als .jpg speichern, dann müssen Sie das Bild zunächst im Paint.NET-Format speichern. Erst danach können Sie es als .jpg abspeichern.

### **Bilderliste**

In der Bildleiste werden alle gerade zu bearbeitenden Dateien in einer Vorschau angezeigt. Sie können hier per Mausklick auf die Bilderleiste navigieren und das Foto anzeigen lassen, das Sie gerne bearbeiten möchten. Ein Hin- und Herspringen und Bearbeiten mehrerer Bilder ist möglich.

### Fotos bearbeiten

Paint.NET bietet etliche Funktionen, mit denen Sie Ihre Fotos bearbeiten können. Deshalb können hier nur ein paar wenige beschrieben werden, die Sie unter den Menüpunkten "Korrekturen" und "Effekte" finden.

### **Helligkeit/Kontrast**

Wenn Sie auf "Korrekturen  $\rightarrow$  Helligkeit/Kontrast" klicken, können Sie Ihr Foto heller oder dunkler erscheinen lassen. Dies geht ganz einfach über den Schieberegler oder die Pfeile. Beim Einstellen sehen Sie gleich das Ergebnis.

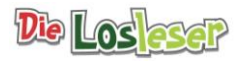

### **Sepia/Schwarzweiß**

Sie wollen aus Ihrem Foto ein Schwarz-Weiß-Bild machen? Dafür gibt es unter "Korrekturen" die Funktion "Schwarz-Weiß". Das Foto wird automatisch schwarzweiß angezeigt. Interessant ist auch die Sepia-Funktion, die das Foto gelb rändert und im Retro-Stil erscheinen lässt.

### **Farbton/Sättigung**

Über diese Funktion lässt sich Ihr Bild interessant verändern. Probieren Sie es mit Hilfe des Schiebereglers aus.

### **Tontrennung**

Diese Funktion bewirkt, dass Ihr Foto wie ein gemaltes Bild aussieht.

### **Rote Augen entfernen**

Über "Effekte → Fotos → Rote-Augen-Effekt entfernen" können Sie rote Augen auf Bildern entfernen.

### **Weitere Effekte im Bild**

Hier einige weitere Beispiele für Bearbeitungsoptionen, die über den Menüpunkt "Effekte" eingestellt werden können.

Effekt "Künstlerisch -Bleistiftskizze" und Effekt "Künstlerisch-Ölgemälde"

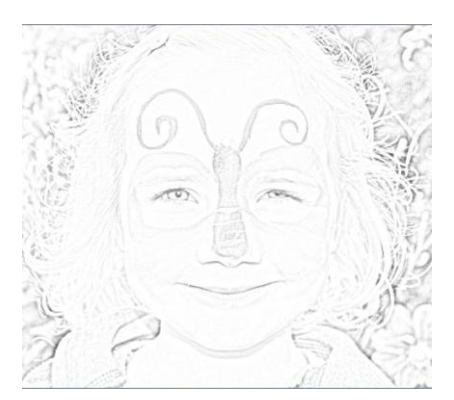

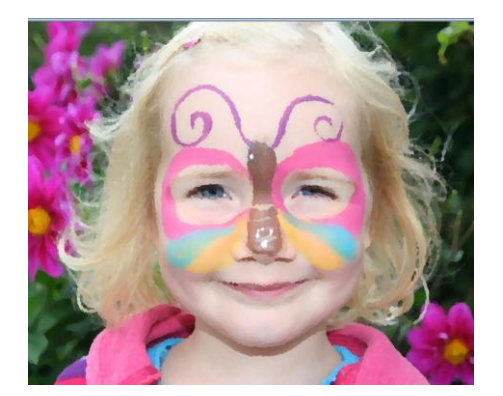

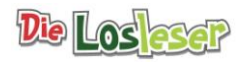

"Effekt - Gewölbt" und "Effekt - Polarintervenierung"

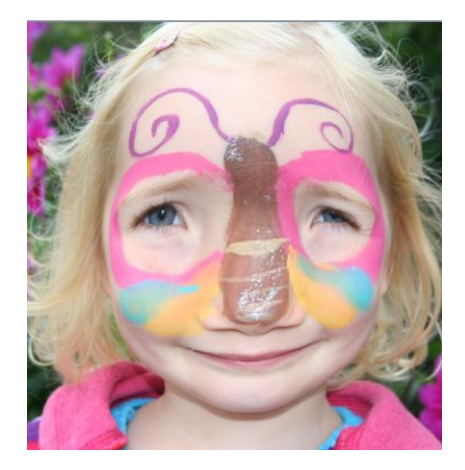

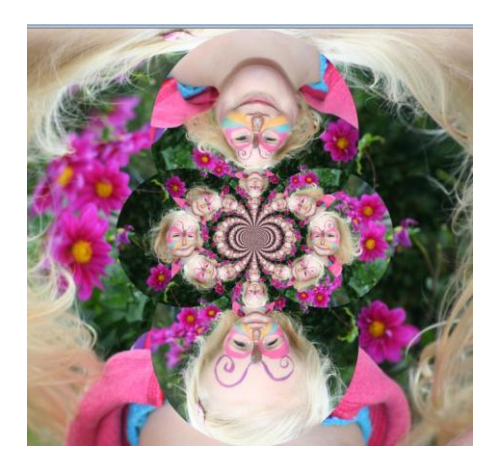

# **Weitere Hilfestellungen zu Paint.NET**

Weitere Hilfestellungen zu Paint.NET finden Sie leider nur über das Internet und dann auch nur in englischer Sprache. Es gibt zwar eine Übersetzung, diese ist jedoch eher unterhaltsam als verständlich.